# Yatırım Finansman Pay Piyasası Zarar Kes Emir Tipi (Şartlı Düzeltme Emri)

Piyasaya iletilmiş ve henüz gerçekleşmemiş (kısmi gerçekleşmişler de dahil) olan emirlere zarar kes şartının bağlanabildiği emir tipidir.

#### Akış:

- 1. Limit fiyatlı emir piyasaya iletilir
- 2. Piyasada bekleyen bu emre sonradan şart takibi eklenir. (Zarar kes)
- 3. Servis tarafında takip edilen şart fiyatından işlem gerçekleşmesi durumunda, limit fiyatlı emrin fiyatı zarar kes fiyatına iyileştirilir.

Kısmi gerçekleşmiş bir emre sonradan bağlanan şart gerçekleştiğinde emrin kalan miktarı üzerinden piyasaya iyileştirme talebi gönderilecektir.

### Örnek Akış:

#### Emir Bilgileri

Ana Emir: EREGL 100 lot satış emri 26,70 TL fiyatlı emir gönderilir

Sonrasında bu emre şart fiyatı zarar kes olarak 26,60 girilir.

26,60 den işlem gerçekleşirse ana emir bu fiyata iyileştirilir ve fiyat 26,70 26,60 TL ye düzeltilerek borsaya gönderilir.

### Trading Sistem Emir Girişi:

### 1-) Klasik Emir Girişi Seçeneği İle:

Emir girişi seçeneği seçilerek emir girişi ekranı açılır.

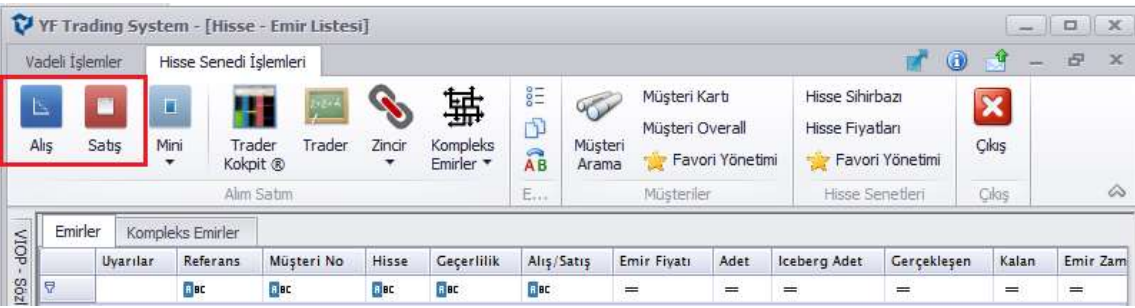

Ana emir ile bilgilerin girişi yapılıp emir gönderilir.

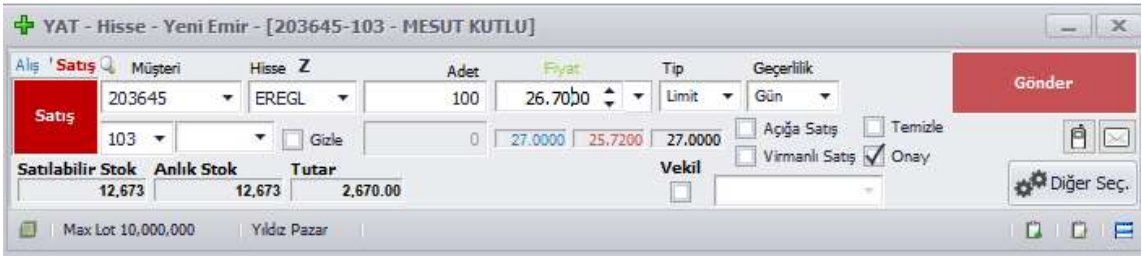

Sonrasında emir listesinden bekleyen emre Mouse' un sağ tuşu ile tıklanarak şartlı emir ekranı açılır.

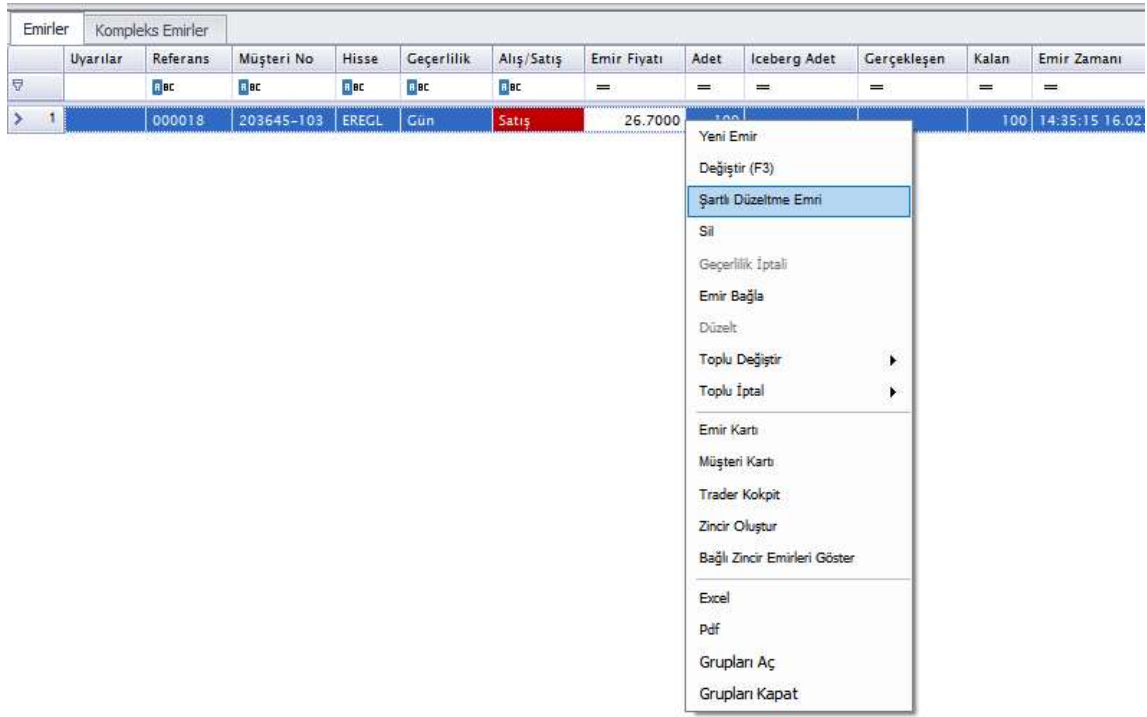

Sonrasında gelen menüden fiyatı kutucuğundaki bilgisi girilip Emri Değiştir butonu ile şart girilir.

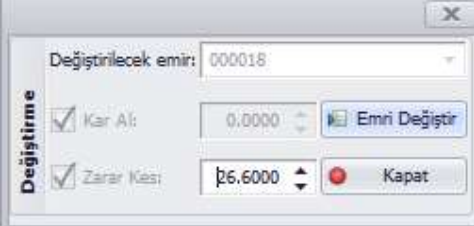

2-) Kompleks emirler Menüsü İle:

Ana ekranda bulunan Kompleks Emirler seçeneğinden Şartlı Düzeltme Emri seçeneği seçilerek ilgili ekran açılır.

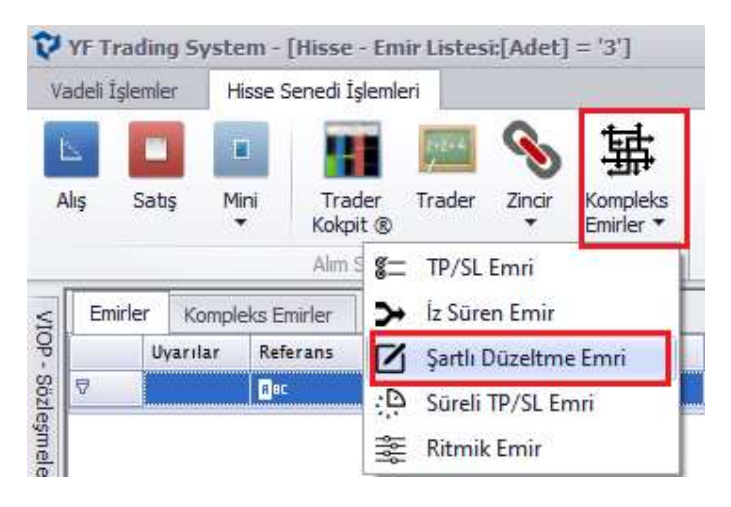

Sonrasında gelen menüden Zarar Kes fiyatı kutucuğu seçilerek fiyat bilgisi girilip Gönder butonu ile emir gönderilir.

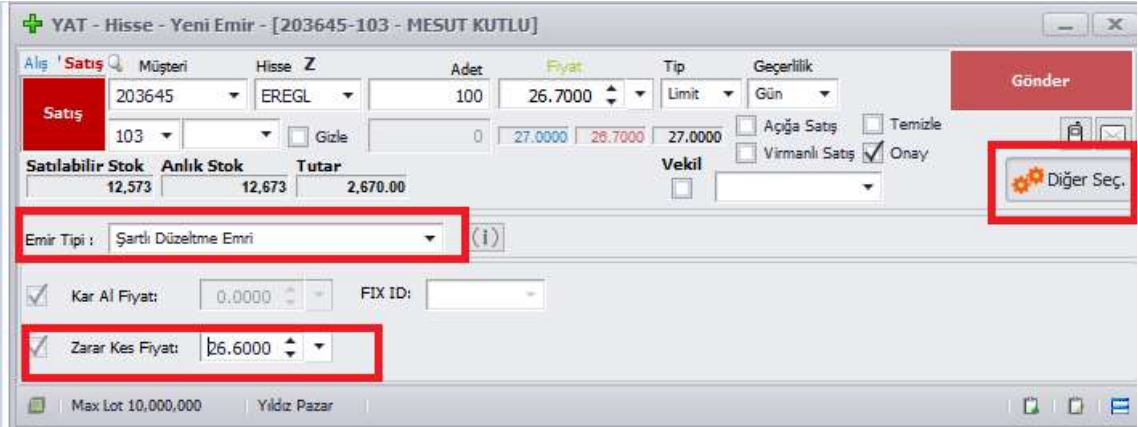

### Kompleks Emrin İzlenmesi:

Emir gönderildikten sonra ana ekranda bulunan Emir Listesi ve emir listesi ekranından Kompleks Emirler tabından ilgili emir izlenebilir.

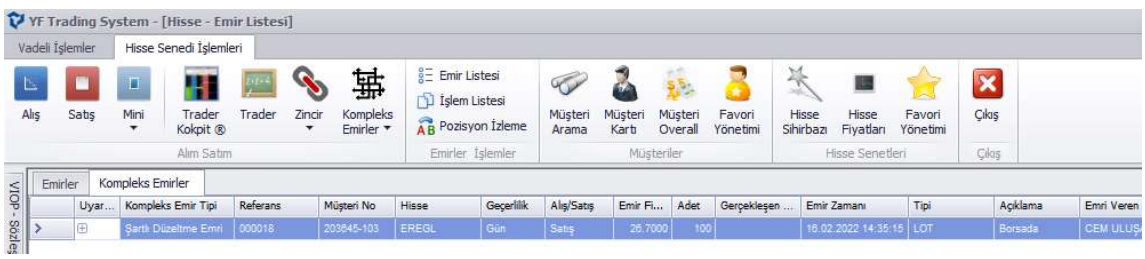

Bu ekranda birçok emir var ise emirleri filtrelemek için bu ekranda şablon kısmı seçilip

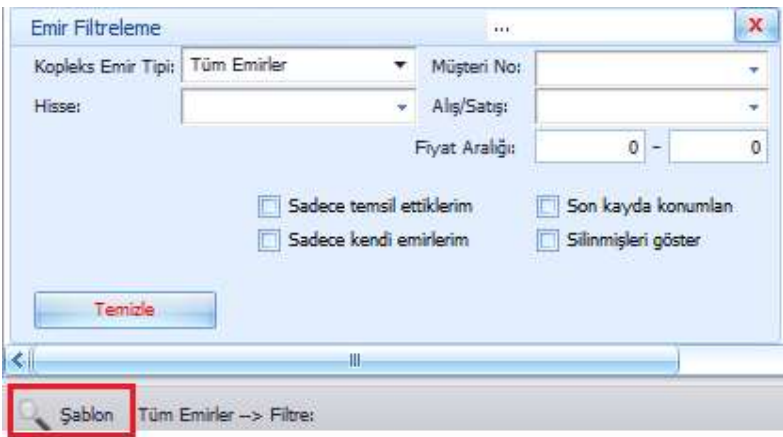

Şartlı Düzeltme Emri seçeneği seçilerek bu emir tipleri filtrelenebilir.

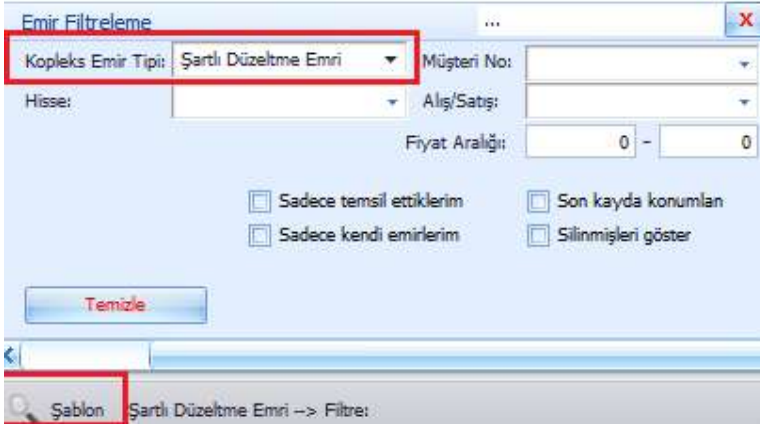

# Emrin Düzeltilmesi:

Kompleks emirlerin izlendiği ekranda, emrin üzerinde Mouse un sağ tuşu ile tıklanarak Düzelt kısmına tıklanır.

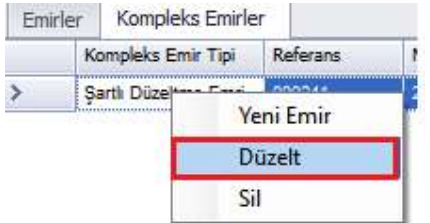

Sonrasında gelen ekranda kutucukları seçili hale getirip istenilen değişiklik yapılıp Emri Değiştir

### butonuna basılır.

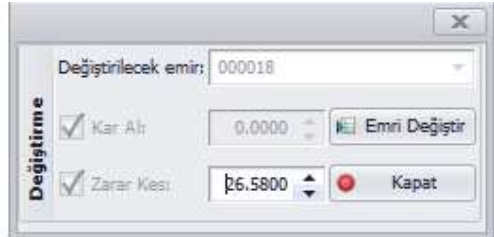

# Emrin Silinmesi:

Kompleks emirlerin izlendiği ekranda, emrin üzerinde Mouse un sağ tuşu ile tıklanarak Sil kısmına tıklanarak emir silinir. Borsaya iletilen emir, emir listesinden silindiği zaman Kompleks Emirlerden de tamamen silinir.

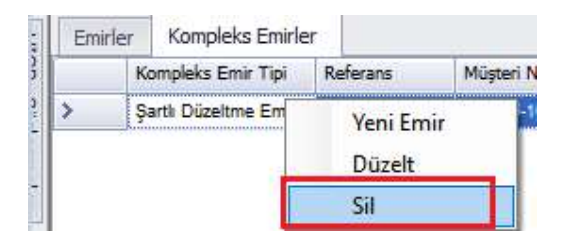